■ (Draw · Impress)図形の間隔を均等にする

Draw ・ Impress で「分布」という機能を使って、配置した図形の間隔を均等にし てみます。ここでは、以下のサンプル図形の左右の間隔を均等にしてみます。

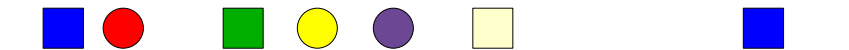

- 1. 間隔を均等にしたい図形を複数選択します。
- 2. メニュー「変更」-「分布」を実行します。以下のようなダイアログが出ます。

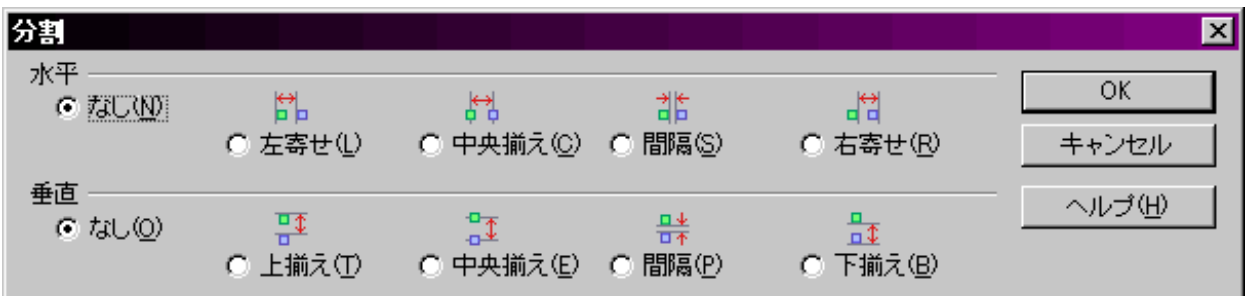

3. 下図のようにオプションを選択して「 OK 」をクリックします。

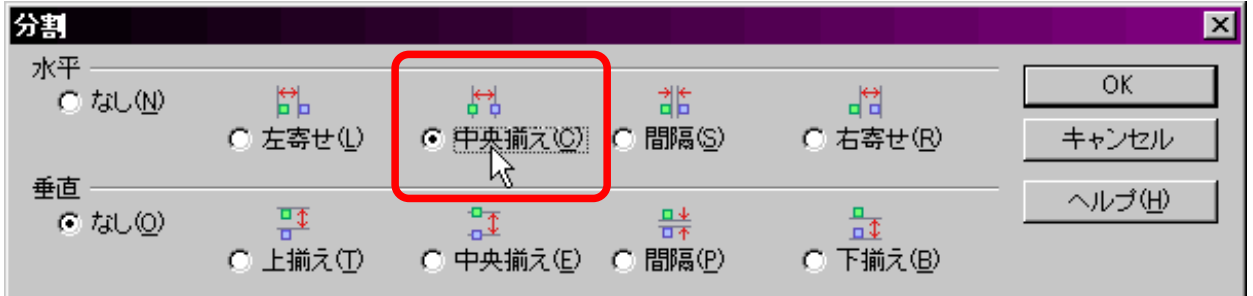

↓実行した結果です。各図形の間隔が均等になります。

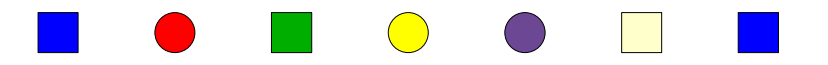

※ その他のオプションも実行してみて、どんな結果になるのか 観察してみてください。